# Don't Have A Google Or Microsoft Account To Log Into ReachDeck Portal?

Last Modified on Wednesday, 10-Mar-2021 16:34:13 GMT

#### How to create a Google Account.

- 1. Visit www.google.com
- 2. Click **Sign in** at the top right of the page.

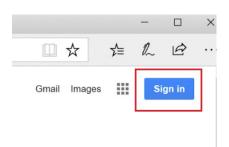

3. On the login page, click Create account.

## Google

### Sign in

with your Google Account

| Email or phone                                                  |
|-----------------------------------------------------------------|
| Forgot email?                                                   |
| Not your computer? Use InPrivate windows to sign in. Learn more |
| Create account NEXT                                             |

4. Enter your name and, instead of requesting a new Google email address, click on 'use my current email address instead' and enter the email address you registered with us.

**Remember**: You've got to use the email address you registered with us so we know it's you. Contact us for your email address if you're not sure.

## Create your Google Account

|                                  | Last name                           | Last name |  |  |  |
|----------------------------------|-------------------------------------|-----------|--|--|--|
| Username                         | @gmail.com                          |           |  |  |  |
| You can use letters, n           | umbers & periods                    |           |  |  |  |
| Use my current em                | ail address instead                 |           |  |  |  |
| Password                         | Confirm password                    | Ø         |  |  |  |
| Use 8 or more charact<br>symbols | ters with a mix of letters, numbers | &         |  |  |  |

5. Type the current email address you use to access the ReachDeck Portal, then supply a password. Click **Next** then follow the rest of the on-screen instructions.

When you have created your Google ID, go to: https://reachdeck.texthelp.com and click the Login with Google button to access the ReachDeck Portal with your new Google ID.

#### How to create a Microsoft ID

- 1. Browse to: www.microsoft.com
- 2. Click Sign in at the top right of the page.

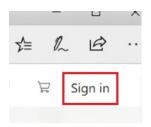

3. On the Sign in page, click No account? Create one!

| Microsoft               |     |    |  |
|-------------------------|-----|----|--|
| Sign in                 |     |    |  |
| Email, phone or Skype   |     |    |  |
| No account? Create one! |     |    |  |
|                         |     |    |  |
|                         | Nex | ct |  |

4. On the **Create Account** page, type the current email address you use to access the ReachDeck Portal. Then click Next.

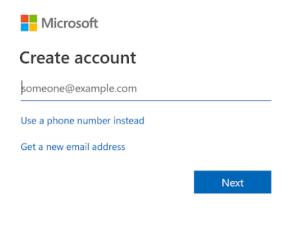

5. You will then need to type a new password. Do this, then click**Next**, then follow the rest of the on-screen instructions to complete the creation of your account.

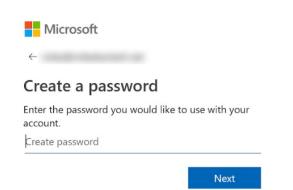

When you have created your Microsoft ID, go to: https://reachdeck.texthelp.com and click the Login with Microsoft button to access the ReachDeck Portal using your new Microsoft ID.

**Remember**: You've got to use the email address you registered with us so we know it's you. Contact us for your email address if you're not sure.

# I forgot my password for my Google or Microsoft account

You can go directly to google.com or microsoft.com, click sign in, and follow the on-screen instructions to recover your password.

At Texthelp, we're unable to reset your password for your Google or Microsoft account. We don't store that information.

# I can't create a Google or Microsoft account - now what?

Don't worry, we can find an alternative route for you, contact us for help